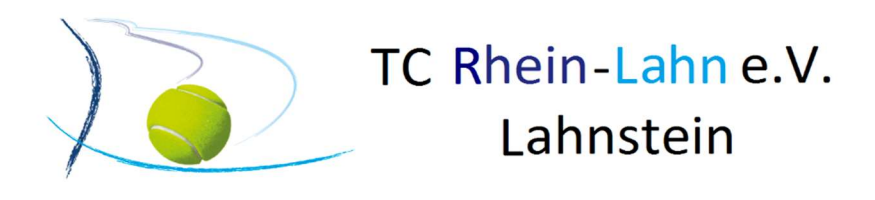

# Anleitung Online Buchungssystem Lahnstein, 31.08.2023

### 1. Einleitung

Mit unserem neuen Online-Buchungssystem könnt ihr künftig eure Plätze bequem von zu Hause buchen. Das System passt sich von der Bildschirmgröße her jedem PC/Mobilgerät an.

Alle Platznutzungen sind ab 00.00.0000 zwingend im Buchungssystem einzutragen. Ebenso gelten alle Regeln der Platzbelegung wie bisher auch.

WICHTIG: Bitte beachte, dass jedes Familienmitglied eine eigene E-Mail-Adresse benötigt, Ausnahme Jugendliche, hier kann die Mailadresse der Eltern angegeben werden. Sollte dies nicht der Fall sein, sende uns bitte die zusätzlichen E-Mail-Adressen an tc-rheinlahn@t-online.de zu

Klicke auf dem nachfolgenden Link, https://tc-rhein-lahn.tennis-platz-buchen.de/ lege dein Benutzerkonto mit der Registrierung an:

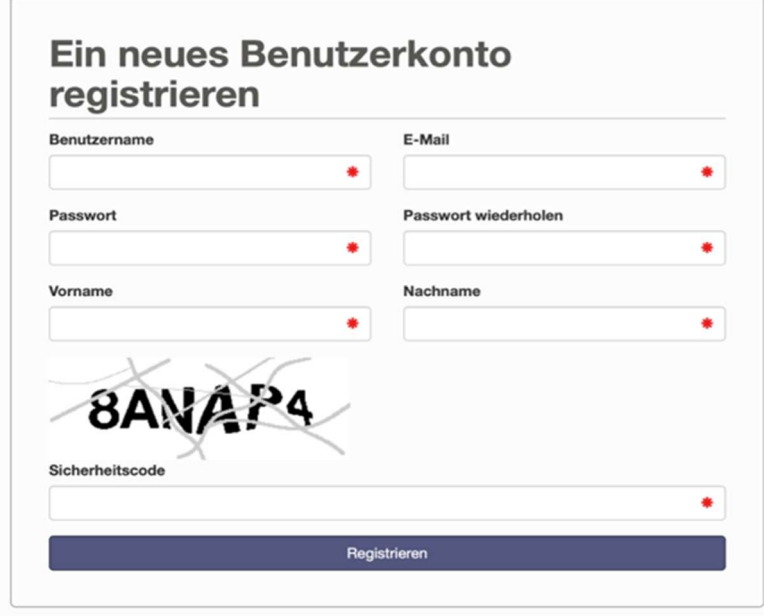

Im Nachgang bekommst Du eine Registrierungsbestätigung per Mail:

Hier klickst du nun auf Kontoaktivierung und wirst direkt auf die Buchungsmaske geleitet, um deine erste Buchung vorzunehmen.

### 3. Anmeldung

Das TC Rhein-Lahn Buchungssystem kann über den folgenden Link erreicht werden:

https://tc-rhein-lahn.tennis-platz-buchen.de/

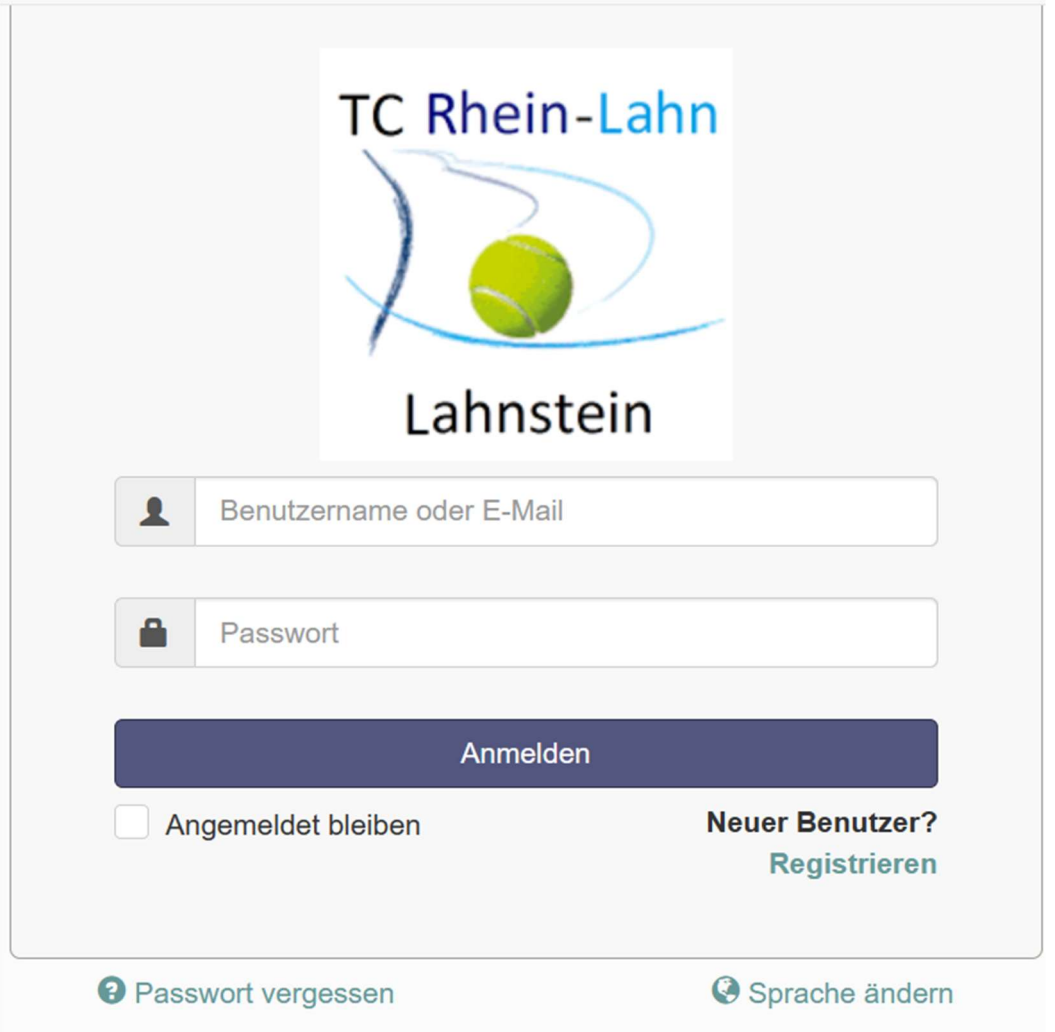

Anmeldung erfolgt mit den in der Registrierung (s.o.) erstellten Zugangsdaten.

Tipp: Wenn du das Häkchen bei "Angemeldet bleiben" anklickst, dann merkt sich der Browser deine Anmeldung und du muss bei der nächsten Anmeldung das Kennwort nicht wieder eingeben.

Im Anschluss bist du auf der Buchungsmaske und kannst dort direkt mit der Buchung starten.

### 4. Menüleiste

Anleitung Online Buchungssystem

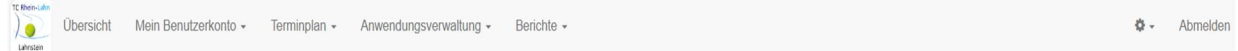

Wenn du mit einem PC angemeldet bist, liegt die Menüleiste am oberen Rand quer auf der Seite.

Wenn du mit einem Mobilgerät angemeldet bist, öffnet sich die Menüleiste längs, wenn du auf  $\equiv$  klickst.

### 5. Übersicht

In der Übersicht siehst du aktuelle Ankündigungen des Tennisclubs zum Buchungssystem. Außerdem werden deine kommenden Buchungen und mögliche nächste Buchungen angezeigt.

### 6. Benutzerkonto

# 6.1. Persönliche Daten

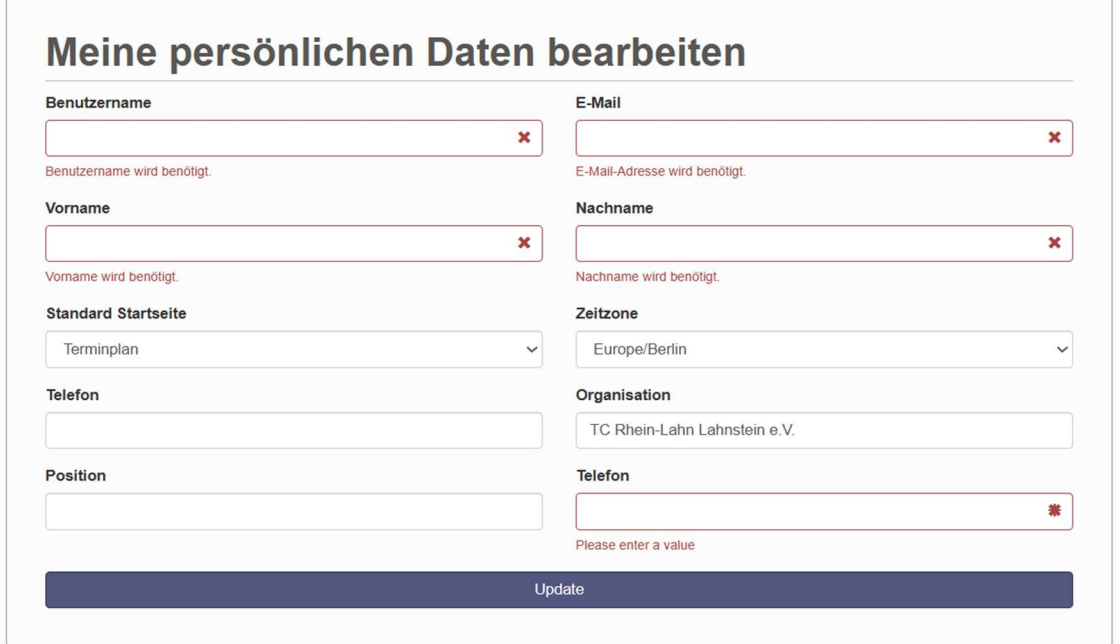

Hier kannst du deine Registrierungsdaten einsehen und ändern. Benutzername, E-Mail- Adresse, Vor- und Nachname sind Pflichtfelder.

Die Felder Telefon, Organisation und Position sind freiwillig und werden nicht zur Buchung benötigt. Nach der Aktualisierung bitte "Update" klicken.

Es gibt keinen Button zum Abbrechen – wenn du nicht speichern möchtest, einfach einen anderen Menüpunkt aufrufen.

# 6.2. Passwort ändern

Hier kannst du dein Kennwort ändern. Bitte erst das aktuelle und dann zweimal das neue Kennwort eingeben.

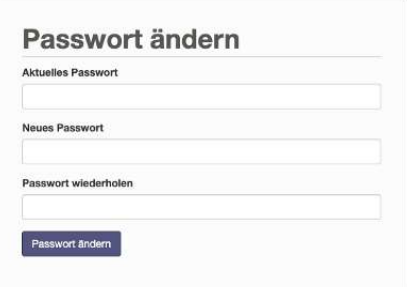

#### 6.3. Benachrichtigungseinstellungen

Hier kannst du einstellen, in welchen Fällen du eine Mail als Information erhalten möchtest. Mit "Update" wird gespeichert.

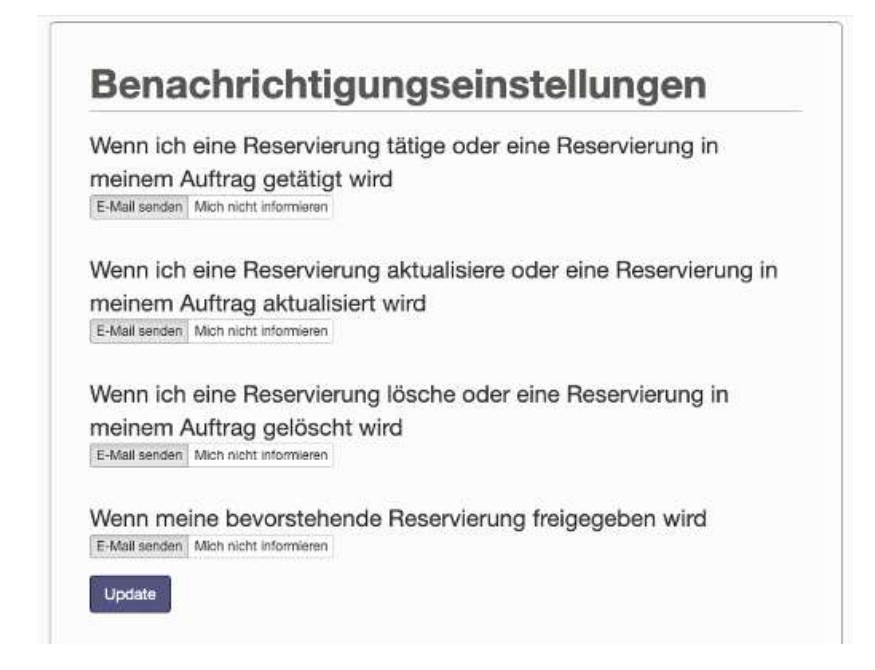

# 7. Terminplan 7.1. Buchungen

Termentium<br>
in Übersicht Mein Benutzerkonto <del>v</del> Terminplan <del>v</del> Anwendungsverwaltung v Berichte v **☆** Abmelden **Q** DDEE  $\triangle$  07.09.2023 - 13.09.2023 Tennisplätze - Outdoor v **Example 20 Meine Reservierung** Vergangen  $reservierbar$ Ressourcen Filter ▼ > Donnerstag, 07.09.23 Platz<sub>1</sub> Platz<sub>2</sub> Platz<sub>3</sub> Platz 4 Platz<sub>5</sub>  $07:00$  $08:00$ 09:00  $10:00$  $11:00$  $12:00$  $13:00$  $14:00$  $15:00$ 16:00  $17:00$  $18:00$ 19:00

Hier kannst du deine Platzbuchungen machen.

Beim Starten des Systems wird dir die aktuelle Tagesansicht von allen Plätzen angezeigt.

Mit Hilfe dieser Schaltfläche kannst du zwischen 4 Ansichten umschalten. Wenn du eine "Lieblingsansicht" hast, kannst du diese mit dem "Stern" als Favorit speichern – sie wird dann nach der Anmeldung direkt als erstes angezeigt.

Mit Klick auf das Kalender-Symbol kannst du auf einen bestimmten Tag wechseln.

Hier kann man – je nach Ansicht – einen Tag oder eine Woche vor- oder Zurückstellen.

### 7.2. Neue Buchung anlegen

Durch Klick auf einen freien (nicht farbigen) Platz kann eine Buchung angelegt werden.

### Regeln: Eintragungen im Buchungssystem

Ist ein Platz frei, kann grundsätzlich immer gespielt werden. Dazu ist es erforderlich, sich vor Beginn des Spiels online im Buchungssystem einzutragen:

Ist ein Platz durch Einzel-/Doppelspiel belegt, aber die Eintragung im Portal ist nicht erfolgt, so ist nicht nachvollziehbar, wann mit dem Spielen begonnen wurde. In diesem Falle ist der Platz frei und als nicht belegt zu betrachten, d. h. die Spieler müssen diesen verlassen.

### Vorausbelegung

Mannschaften, die für die Teilnahme an Verbandsspielen gemeldet wurden, können auf Antrag beim Vorstand fest eingetragene Trainingszeiten erhalten. Außerdem kann jedes namentlich eingetragene Mitglied einen Platz im Buchungsportal reservieren. (für Einzel 1 Stunde, für Doppel 2 Stunden).

 Die Reservierung kann zu jeder Stunde beginnen und dauert mindestens 1 maximal 2 Stunden.

Es sind alle Mitspieler mit Vor- und Nachnamen einzugeben Das Feld ist mit einem roten \* markiert – es ist ein Pflichtfeld.

Ohne Eingabe kann die Buchung nicht angelegt werden.

Wenn Gäste mit spielen dann ist vor Spielbeginn die Spielpaarung mit Eintragung der Namen im Buchungsportal einzutragen, außerdem ist "Gastspiel" auszuwählen. Die Gastspielgebühr wird vom Vorstand festgelegt und beträgt zurzeit 5,00 € pro Stunde pro Gastspieler. Diese Erfassung ist Grundlage für den Eintrag in der Gastspielliste und die Zahlung der Gastspielgebühr. Wenn kein Gast mitspielt, dann ist das entsprechend auszuwählen.

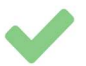

# Ihre Reservierung wurde erfolgreich

angelegt! Ihre Referenznummer ist 643068b171488453696795 Daten: 16.04.2023 Ressourcen: Platz 2 Schließen

Im Anschluss ist die Buchung im Kalender sichtbar:

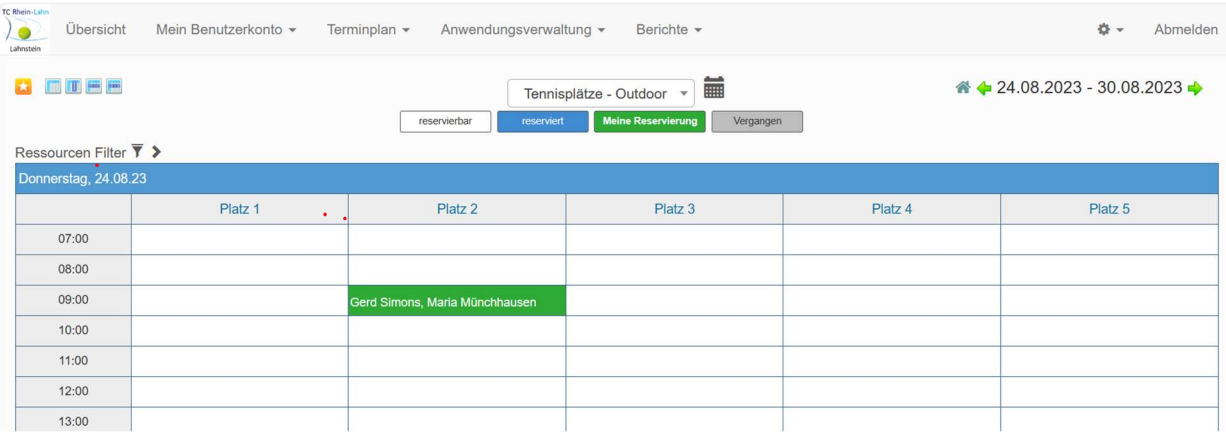

### 7.3. Buchung ändern / löschen

Mit einem Klick auf die vorhandene Buchung kannst du sie wieder öffnen – wenn sie nicht in der Vergangenheit liegt:

Es können nun alle Felder angepasst werden, es gelten die gleichen Regeln wie bei einer Neuanlage. Du bekommst nach dem Klick auf "Update" eine E-Mail mit den neuen Daten zur Bestätigung.

Mit einem Klick auf die Schaltfläche "Mehr" kann die Buchung unter anderem ausgedruckt oder per Mail weggeschickt werden. Sie kann hier aber auch gelöscht werden.

Möchtest du nichts ändern, klicke einfach auf "Abbrechen".

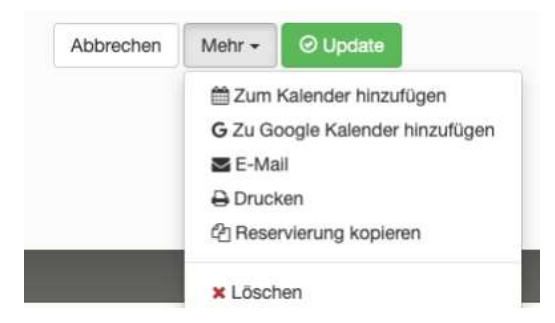

### 7.4. Mein Kalender

Übersicht  $\sqrt{2}$ Mein Benutzerkonto -Terminplan -Anwendungsverwaltung -Berichte -**O** -Abmelder Kalender ändern Alle Reservierungen  $\left\langle \left\langle \right\rangle \right\rangle$  Heute August 2023 Monat Woche Tag

Unter "Mein Kalender" siehst du deine Buchungen in der Monatsansicht.

Über die Schaltflächen "<" und ">" kannst du einen Monat vor- oder zurückschalten, mit den Schaltflächen rechts von Monats- auf Wochen- oder Tagesansicht umstellen. Mit einem Klick auf die Buchung kannst du dir die Details ansehen.

### 8. Abmelden

Durch einen Klick auf diese Schaltfläche wirst du abgemeldet.

### 9. Kennwort vergessen

Wenn du dich nicht mehr anmelden kannst, weil du dein Kennwort vergessen hast, dann kannst du es über die Funktion "Passwort vergessen" zurücksetzen.

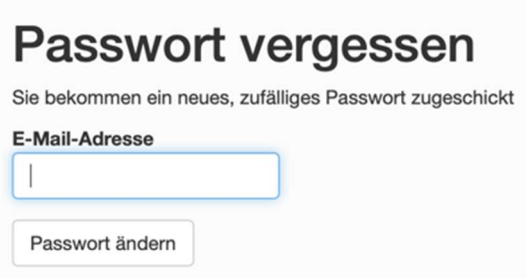

Hier bitte deine Mailadresse angeben, mit der du im System bzw. beim TC Rhein-Lahn gelistet bist und dann auf "Passwort ändern" klicken. Es erscheint folgende Meldung:

Du bekommst nun eine Mail mit einem temporären Kennwort zugesendet:

Mit diesem Kennwort kannst du dich nun anmelden und solltest nun wie im Kapitel Passwort ändern beschrieben ein eigenes Kennwort vergeben.

So, jetzt viel Spaß beim Ausprobieren! Es hört sich komplizierter an, als es ist. Meist sind die Funktionen selbsterklärend.  $}$ Und wenn ihr nicht klarkommt, wir helfen gerne.

Euer Vorstand